# ALLEGATO 1

# REGISTRAZIONE VALUTAZIONE ED ESITO SCRUTINIO I TRIMESTRE A.S. 2018-2019

In vista dei prossimi scrutini intermedi si consiglia di seguire la seguente procedura:

## PER I DOCENTI NON COORDINATORI

- 1. accedere al modulo Nuovo DidUP con le proprie credenziali;
- 2. Dal Menu a sinistra selezionare la voce Scrutini:

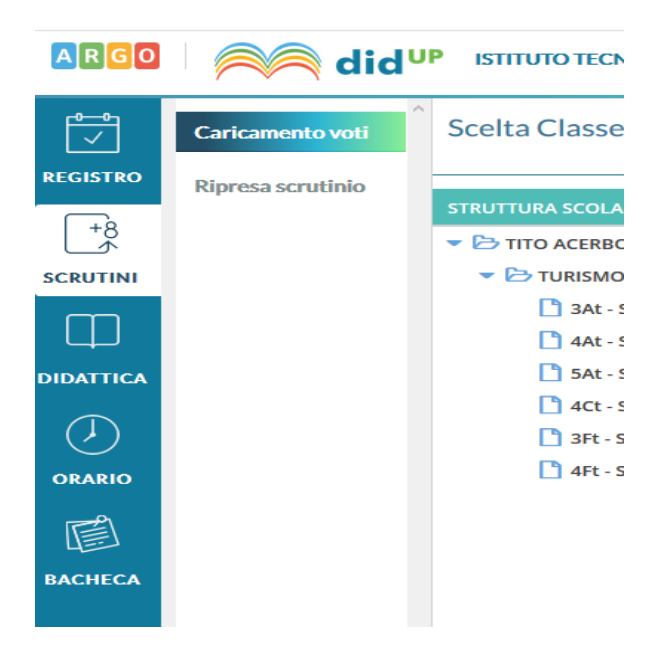

3. cliccare Caricamento voti e selezionare la classe dall'elenco che appare a destra:

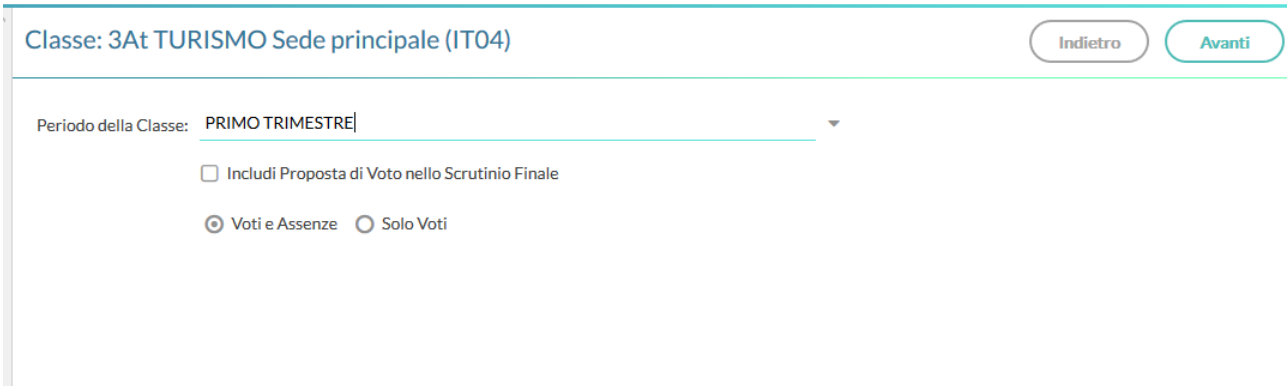

- scegliere: periodo della classe "*primo trimestre*" e tipo di caricamento "*voti ed assenze"*;
- **Avanti** • cliccare su Avanti .
- 4. Dalla schermata di riepilogo dei voti, si accede al caricamento voti cliccando sul codice della materia (in testa alla colonna dei voti). Posizionando il puntatore del mouse sul codice della materia si ottiene la visualizzazione della materia insegnata.

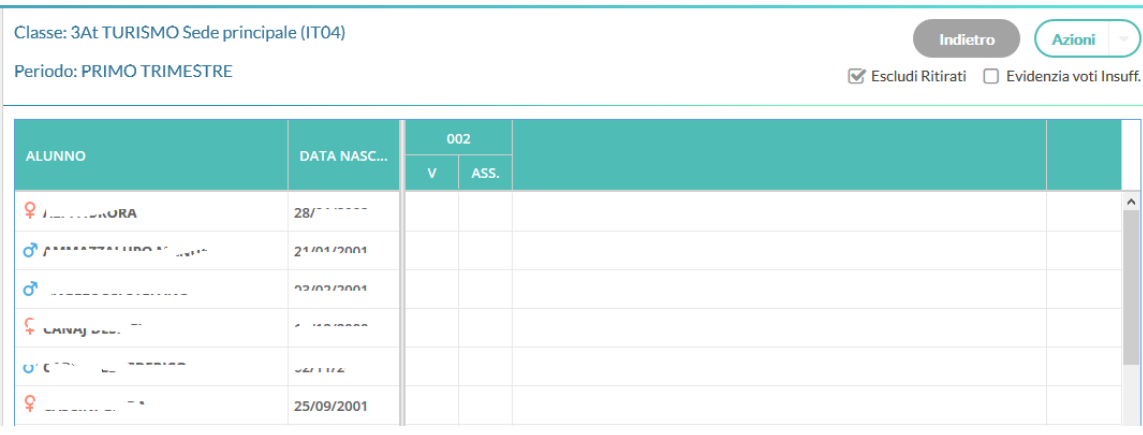

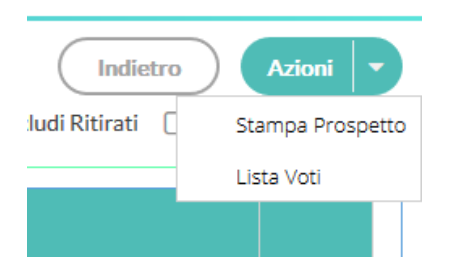

# **IMPORTAZIONE VOTO DAL REGISTRO ELETTRONICO** ATTENZIONE: L'IMPORTAZIONE DI VOTI E ASSENZE PUO' ESSERE FATTA IN AUTOMATICO E POI, EVENTUALMENTE, RETTIFICATA A MANO COME SOTTO **INDICATO**

PAGINA D'INSERIMENTO

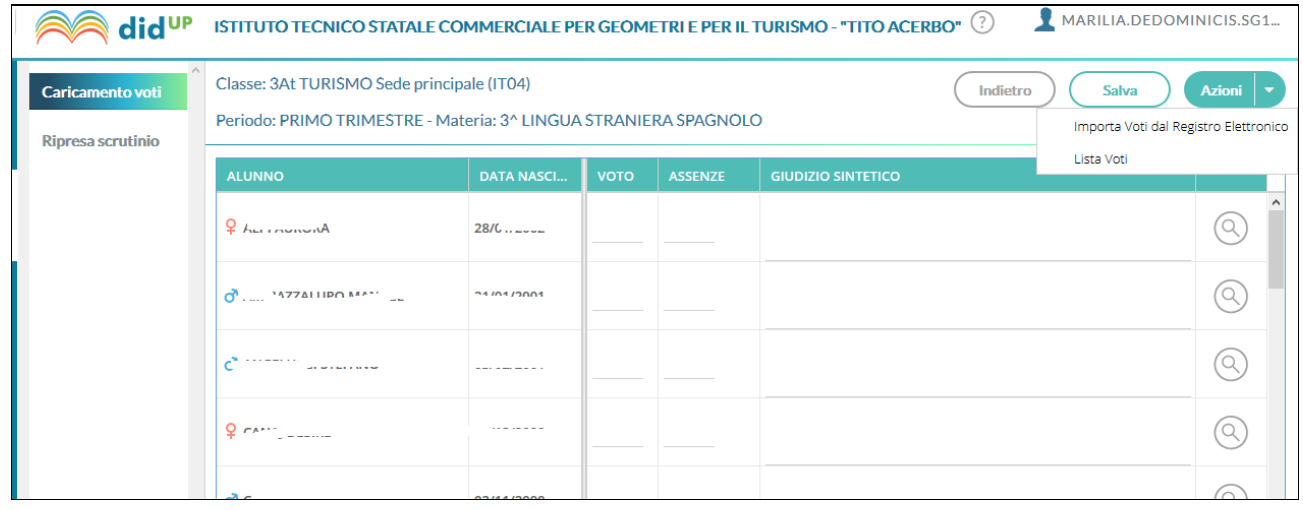

## Importazione Voto dal Registro Elettronico

E' prevista l'importazione della proposta voti dal Registro del Professore. Il programma determina la media dei voti e dei compiti dal registro e restituisce il valore approssimato dalla tabella dei voti, conteggiando anche il totale di ore di assenza per materia.

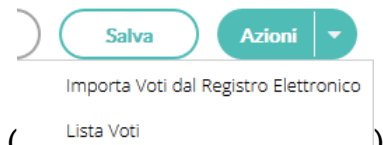

Se si clicca sul pulsante con l'icona del registro personale ( Lista Vot

il programma fa accedere ad un pannello che consente di specificare una serie di opzioni:

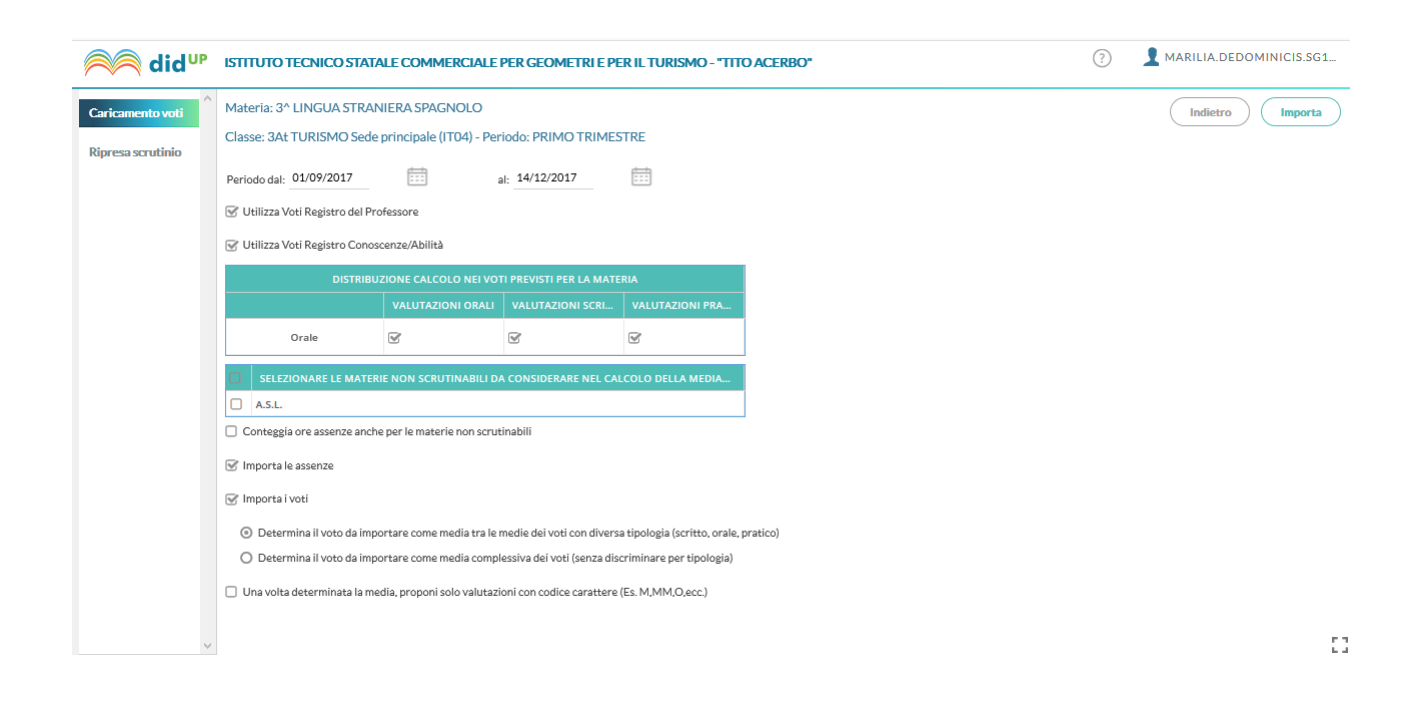

#### Periodo:

Vanno specificate le date di inizio/fine del periodo da considerare (già predisposte automaticamente).

l'importazione va convogliata sul voto orale. Quindi per il calcolo della media occorre spuntare le seguenti selezioni sulle colonne in corrispondenza della riga ORALE:

- Valutazioni Orali
- Valutazioni Scritte
- Valutazioni Pratiche ( se previste)

Occorre, inoltre, scegliere l'opzione "Determina il voto da importare come media complessiva dei voti (senza discriminare per tipologia)".

In questo modo sono riportati in automatico le medie e le ore di assenze.

NON INSERIRE I MEZZI VOTI

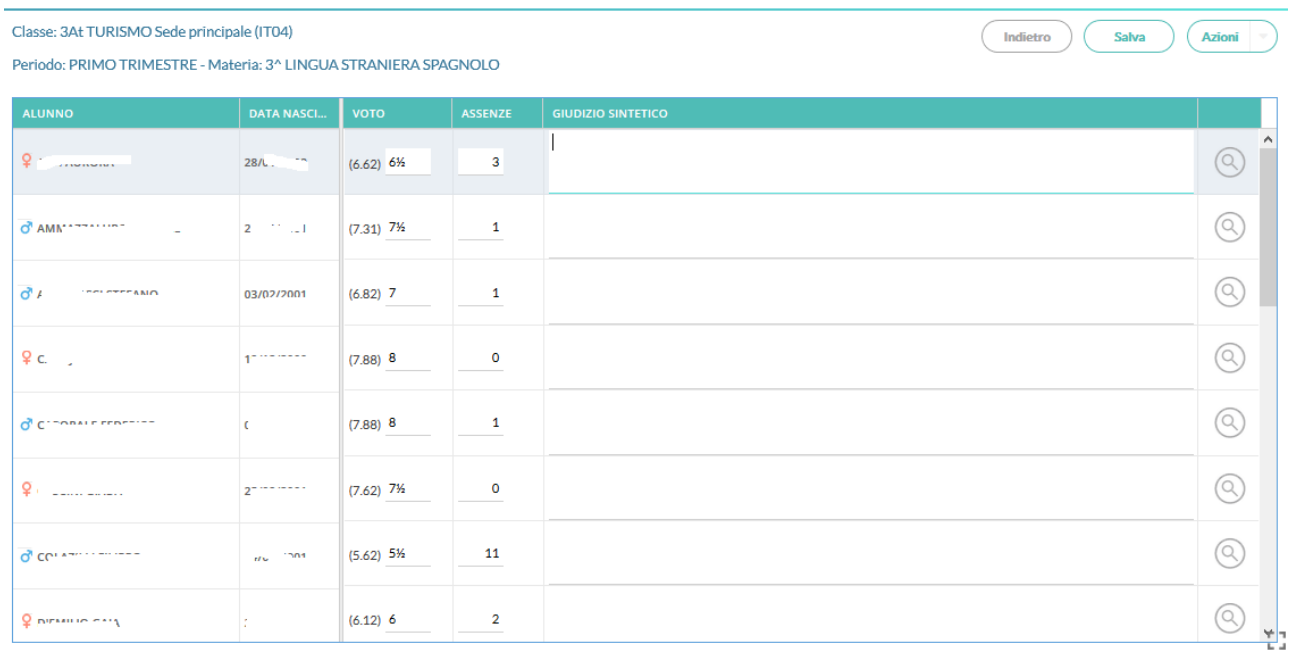

#### SARÀ SEMPRE POSSIBILE MODIFICARE I DATI IMPORTATI.

Nell'ultima colonna della maschera inserire il giudizio sintetico alunno per alunno.

Salva Al termine cliccando su si salvano i voti in archivio e si ritorna alla schermata di riepilogo.

# PER I COORDINATORI

Ripetere il passo 1. precedente:

• appare la seguente schermata, con la visualizzazione di tutte le discipline.

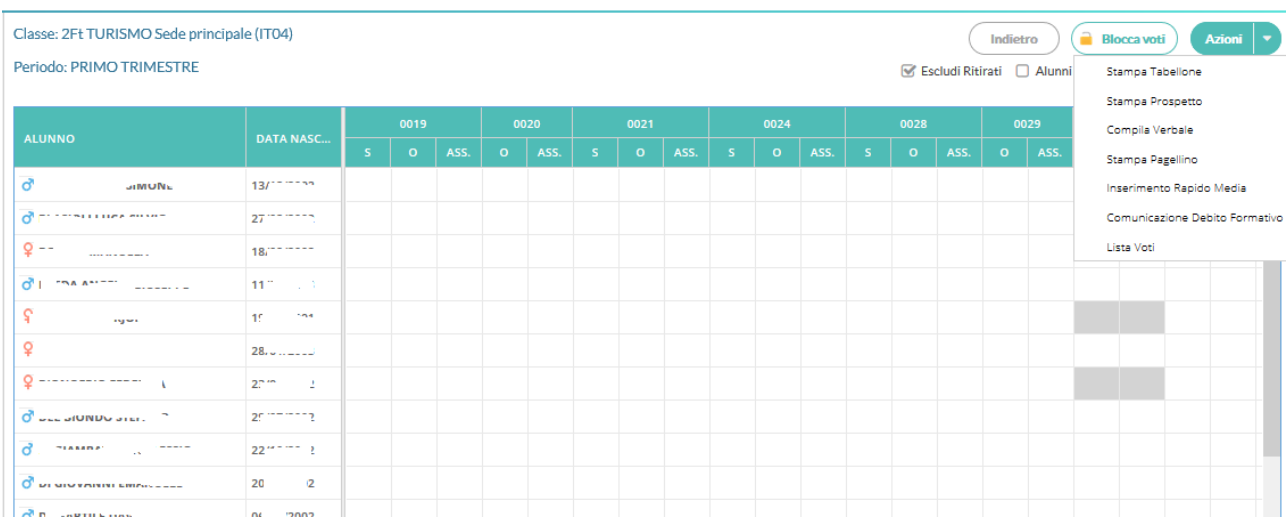

Il coordinatore, cliccando sul codice delle materie, può modificare i voti e le assenze inserite in precedenza dagli altri docenti per eventuali correzioni in sede di scrutinio.

A conclusione delle operazioni di scrutinio il coordinatore comunicherà all'Ufficio Alunni della segreteria che il tabellone è definitivo; l'assistente provvederà alla sua stampa, che verrà sottoposta ad una ulteriore verifica da parte del coordinatore e firmato da tutti i docenti. E' INDISPENSABILE FIRMARE ANCHE IL FOGLIO REGISTRO DEI VOTI (fornito dalla segreteria)

### NOTA PER CHI COMPILA IL VERBALE

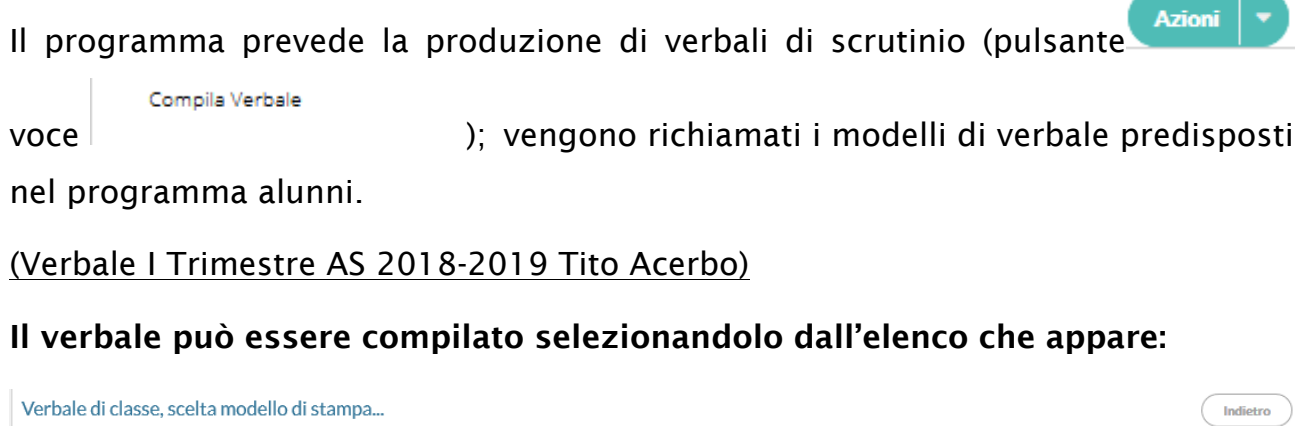

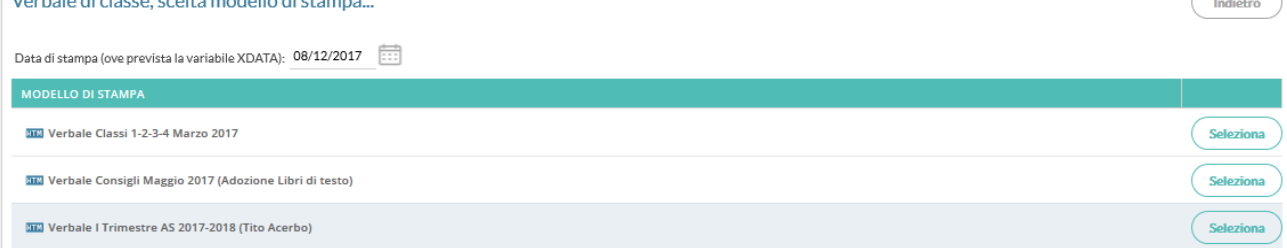

Selezionare il verbale dai modelli predefiniti già impostati (il verbale presente nella riga "Verbale I trimestre (Tito Acerbo)")

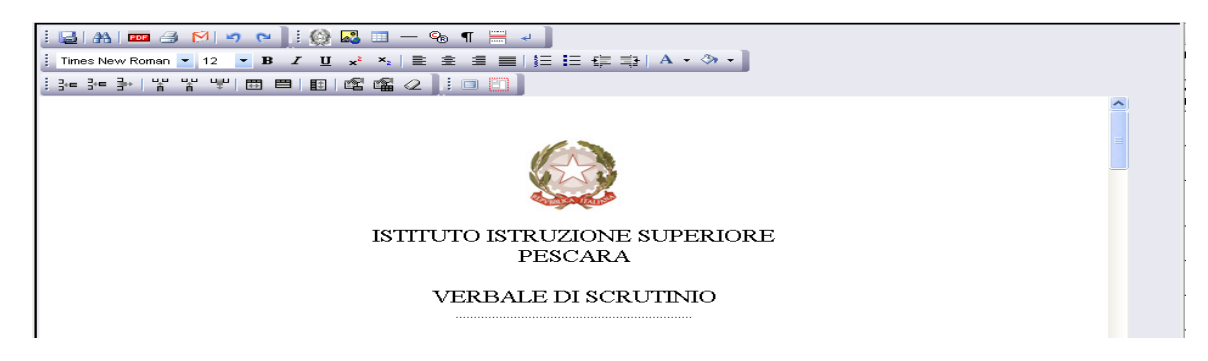

Il modello di verbale è modificabile se salvato in formato html.

(Vedi note successive "SALVA IN FORMATO HTML" )

Inserimento modalità di recupero materie insufficienti all'interno del verbale

Per facilitare la stesura del verbale, l'elenco degli alunni con le materie risultate insufficienti viene proposto in maniera automatica.

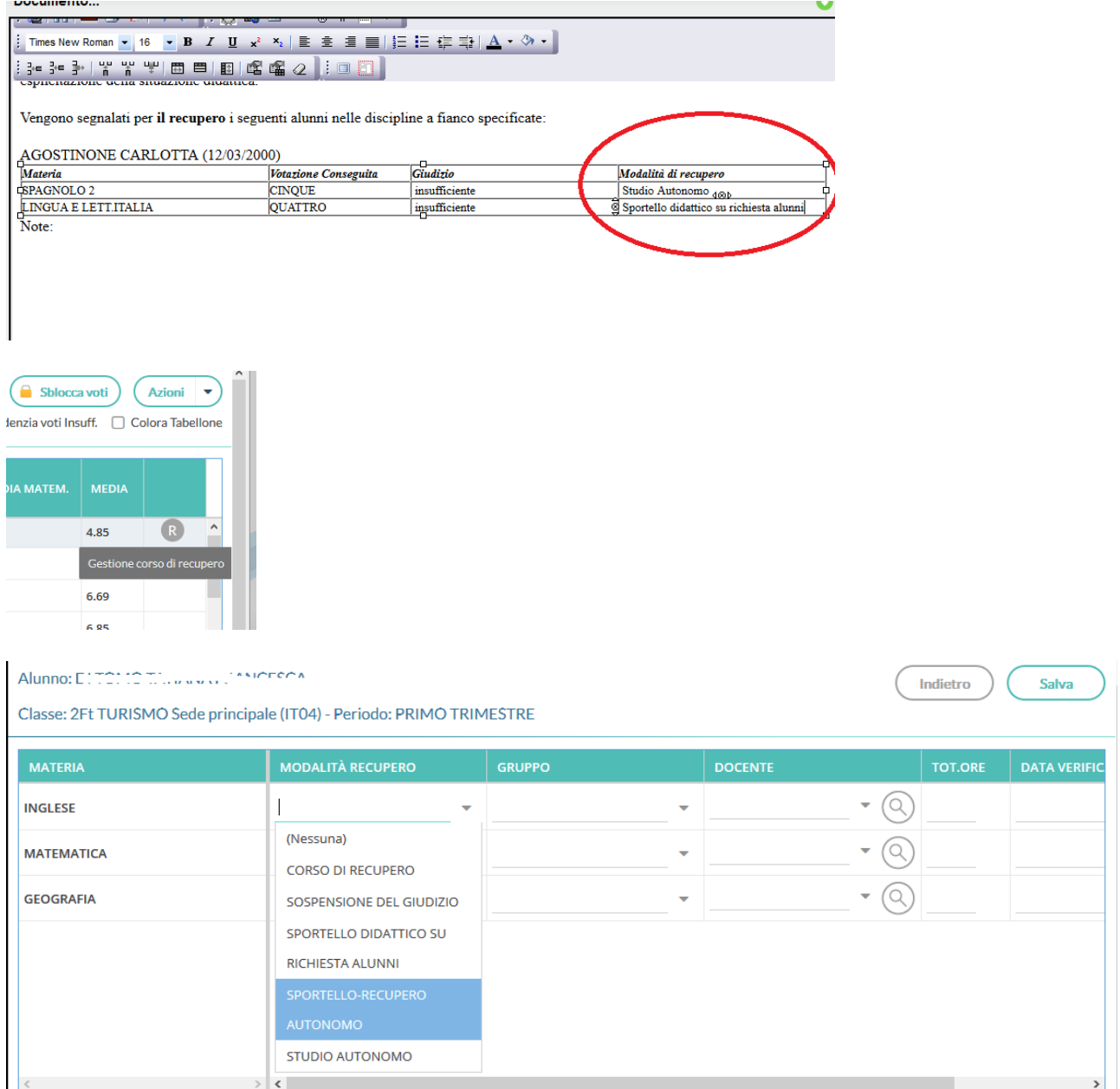

Occorre selezionare manualmente nell'intestazione della colonna "Modalità di recupero" SPORTELLO-RECUPERO AUTONOMO e integrare la tabella scrivendo la modalità di recupero.

Vedi Esempio nell'immagine precedente.

## SALVA IN FORMATO HTML

# Opzione "Salva localmente" salva in formato HTML.

 $\blacksquare$ 

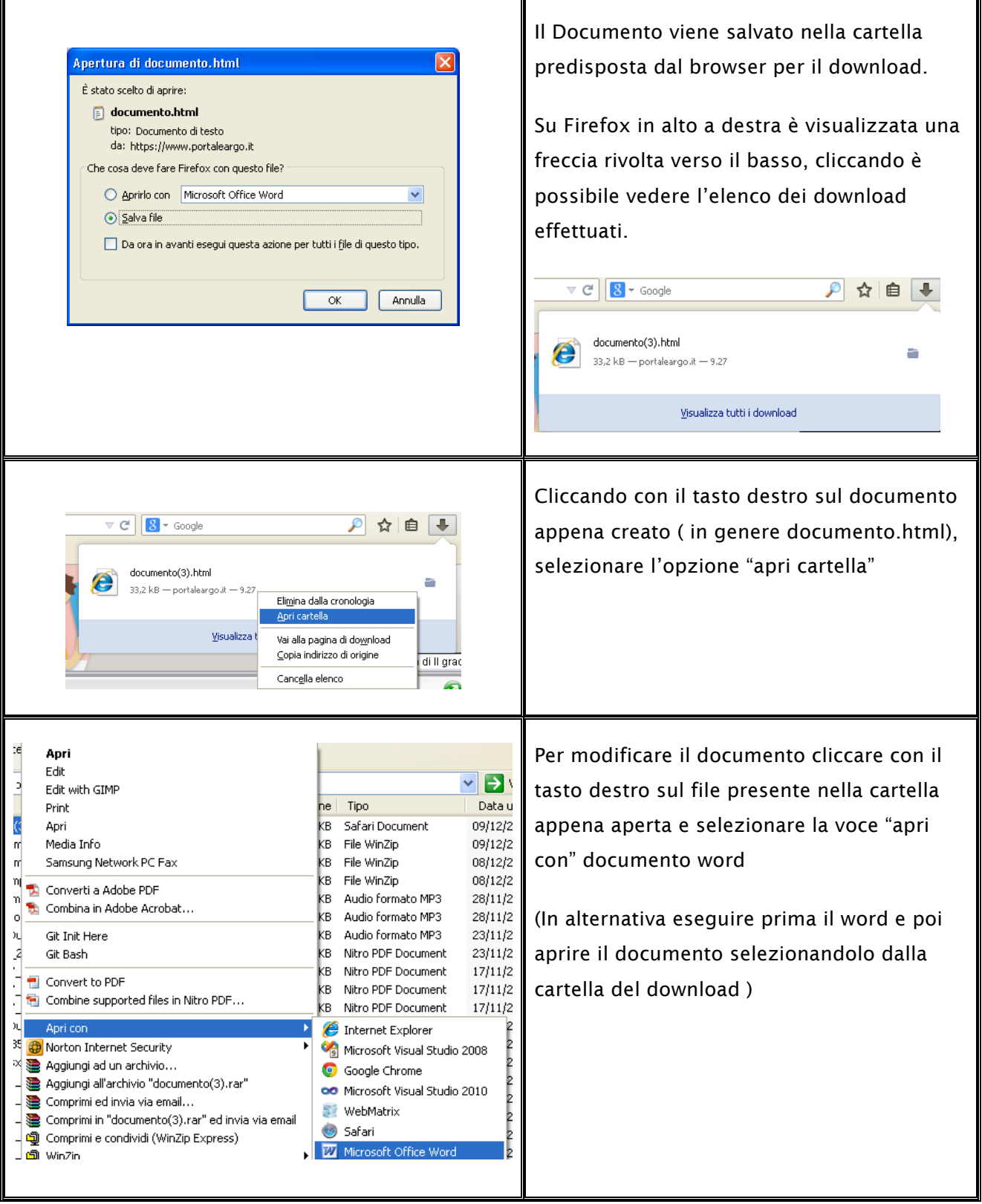